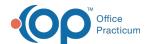

## Print the Schedule

Last Modified on 10/18/2023 12:25 pm EDT

Version 20.13

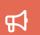

Our new Multi-Location Calendar updates are here! Please see the **OP 21.3 Calendar Articles** for an overview of the changes. Practices can configure OP to **switch to the new calendar** and explore its features.

Path: Clinical, Practice Management, or Billing tab > Schedule button > Calendar radio button

## **About**

The Schedule in OP can be printed directly from the Calendar Schedule window. What's included in the printout is determined by the user initiating the print.

## Print the Schedule

- 1. Navigate to the Calendar Schedule by following the path above.
- 2. Select the Schedule that you want to print:
  - a. If using multiple Schedule Tabs, select thetab for the Schedule you want to print.
  - b. If you're in a multi-location Practice and have access to additional location Schedules, select thdocation from the drop-down. Once the location is selected, select the tab for the Schedule you want to print.
- 3. Click the Print button. The Schedule Report Options window is displayed.
- 4. Make selections in the window according to how you want your Schedule printout to be rendered.
  - Start and End times: These are the times that will begin and end your Schedule printout.
  - Appt interval: This should be set to the scheduling increments used by the Practice.
  - Start and End columns: The numeric values in these fields indicate which Provider schedules will be included in the printout, from left to right.

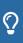

**Tip:** Changes to the Providers/Resources displayed on the Calendar and the order in which they're displayed can be made by following the instructions found **here**. Remember that Office View changes are displayed for all users, so be sure to confirm that changes are appropriate for all users prior to editing Office View.

- Columns/page: Sets the number of columns to include on each printout page.
- Print font size: Sets the size of the printout font.
- 5. Click the Print button.

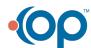